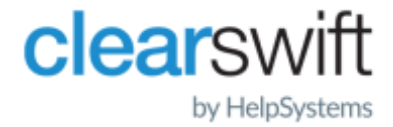

File Server Resource Manager Integration Guide Clearswift IGS Client Application Version 2.2.1

## <span id="page-1-0"></span>Copyright Terms and Conditions

Copyright Help/Systems LLC and its group of companies.

The content in this document is protected by the Copyright Laws of the United States of America and other countries worldwide. The unauthorized use and/or duplication of this material without express and written permission from HelpSystems is strictly prohibited. Excerpts and links may be used, provided that full and clear credit is given to HelpSystems with appropriate and specific direction to the original content. HelpSystems and its trademarks are properties of the HelpSystems group of companies. All other marks are property of their respective owners.

202109230247

### <span id="page-2-0"></span>**Contents**

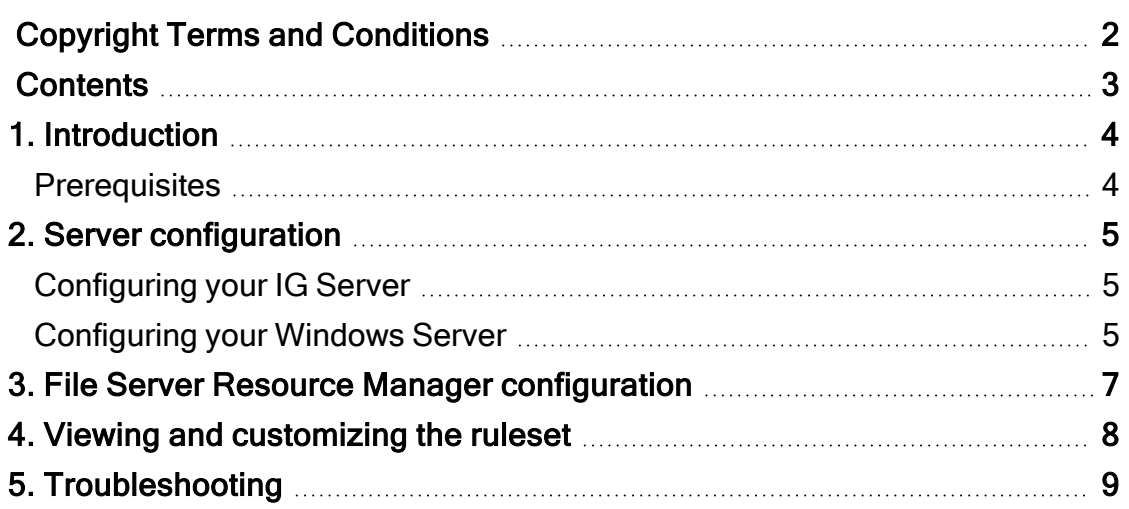

## <span id="page-3-0"></span>1. Introduction

This document describes how the IGS Client Application can be integrated with the Windows File Server Resource Manager (FSRM) feature to automatically register classified data with the IG Server.

The FSRM is designed to set up server-side file management pipelines. For further information about how to configure and use the FSRM, refer to the following:

<span id="page-3-1"></span><https://docs.microsoft.com/en-us/windows-server/storage/fsrm/fsrm-overview>

#### **Prerequisites**

To integrate the IGS Client Application with the FSRM, you will need the following:

- The latest IG Server, installed on RHEL 7.7.
- A Windows 2012 R2 Server (or above), which:
	- $\blacksquare$  Is a member of the same domain (or a trusted domain) as used by your IG Server
	- Has the FSRM feature installed
	- Has the IGS Client Application installed

### <span id="page-4-1"></span><span id="page-4-0"></span>2. Server configuration

### Configuring your IG Server

Follow these steps to grant your Windows Server permission to communicate with the IG Server:

- 1. Log in to the IG Server Admin UI as an Administrator.
- 2. Navigate to System > Security > Client Application Access.
- 3. Add the IP address of your Windows Server.
- <span id="page-4-2"></span>4. Copy the Client Application access token to your clipboard.

#### Configuring your Windows Server

To configure your Windows Server, you must first install the File Server Resource Manager (FSRM) feature using the Server Manager > Add Roles and Features wizard.

Install the IGS Client Application by opening the installation wizard then:

- 1. Click Settings.
- 2. Set the installation directory to C:\IGSClient.
- 3. Set the IG Server host address and access token, using the token you copied in step 4 of [Configuring](#page-4-1) your IG Server.
- 4. Click Install to start the installation process.
- 5. On completion, double-click the desktop shortcut to confirm that the IGS Client Application can communicate with your IG Server.
- 6. Configure the security permissions on the installation directory following the instructions in the note below.

Due to the FSRM security policy, the IGS Client Application must be set to writable by Administrators or System only. This requires you to install the IGS Client Application to an isolated folder so you can modify the folder permissions without destabilizing other applications.

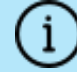

Follow the steps below to remove the writable permission from any other user:

- a. In Windows Explorer, open the properties on C:\IGSClient.
- b. Select Security > Advanced.
- c. Select Change Permissions > Disable Inheritance >

# C

Convert to convert the inherited permissions into explicit permissions on this object.

d. Remove the writable permission for any non-Administrator or System users.

### <span id="page-6-0"></span>3. File Server Resource Manager configuration

To add the rules to FSRM that will classify and register items with the IG Server, you can use the PowerShell Cmdlet Set-IGSClassificationRules.

To add a new classification rule:

- 1. Open a PowerShell console as an Administrator.
- 2. Execute the Cmdlet using the command:

```
Set-IGSClassificationRules -classification <classification> -folderPath
<folderPath> -owner <domainUser>
```
#### where

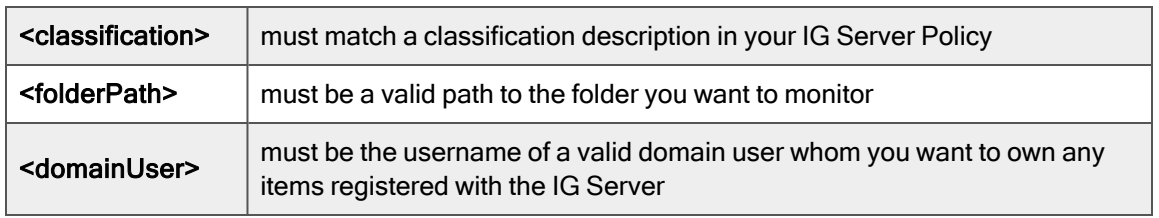

- 3. For each rule added, the files in the <folderPath> are registered on the IG Server as follows:
	- The collection name will be <folderPath>
	- The classification will be <classification>
	- The owner will be <domainUser>
- 4. Repeat step 2 for each folder you want to monitor and register.

### <span id="page-7-0"></span>4. Viewing and customizing the ruleset

The ruleset that is created by the script can be further customized by using the File Server Resource Manager (FSRM) user interface, available from Server Manager > Tools > File Server Resource Manager.

This allows logging and reporting to be enabled and customized to your user requirements.

### <span id="page-8-0"></span>5. Troubleshooting

If you are having problems, review the following tips:

- 1. In File Management Tasks, you can enable logging using the rule Report tab. This generates a log file in:
	- C:\StorageReports\Interactive (if you run the task now)
	- C:\StorageReports\Scheduled (if you run using the FSRM Schedule)
- 2. See the activity.log in

<SYSTEMDRIVE>:\users\default\appdata\roaming\Clearswift\IGS Client for diagnostic information about any items registered by the FSRM rules you configure.